## **会議に参加する方法**

- **(1) Teams を起動し、**
	- **①チームが青くなっているか確認。**
	- **②一般のチャネルを選択。**
	- **③「参加」のボタンを押して参加**

**※「新しい会議」から参加しないように注意ください。別の会議室ができてしまいます。**

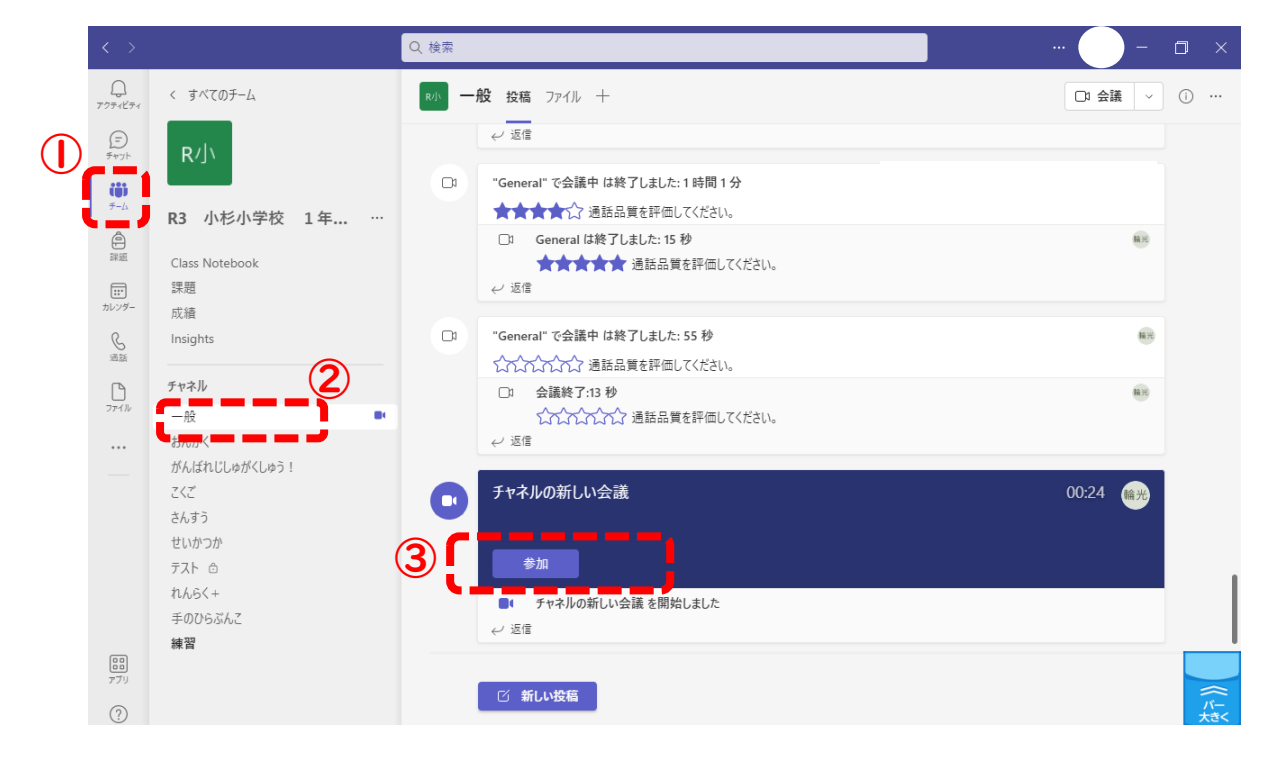

## **(2) カメラは①、マイクは②のボタンでオン・オフを切り替えることができます。確認したら ③「今すぐ参加」を押してください。**

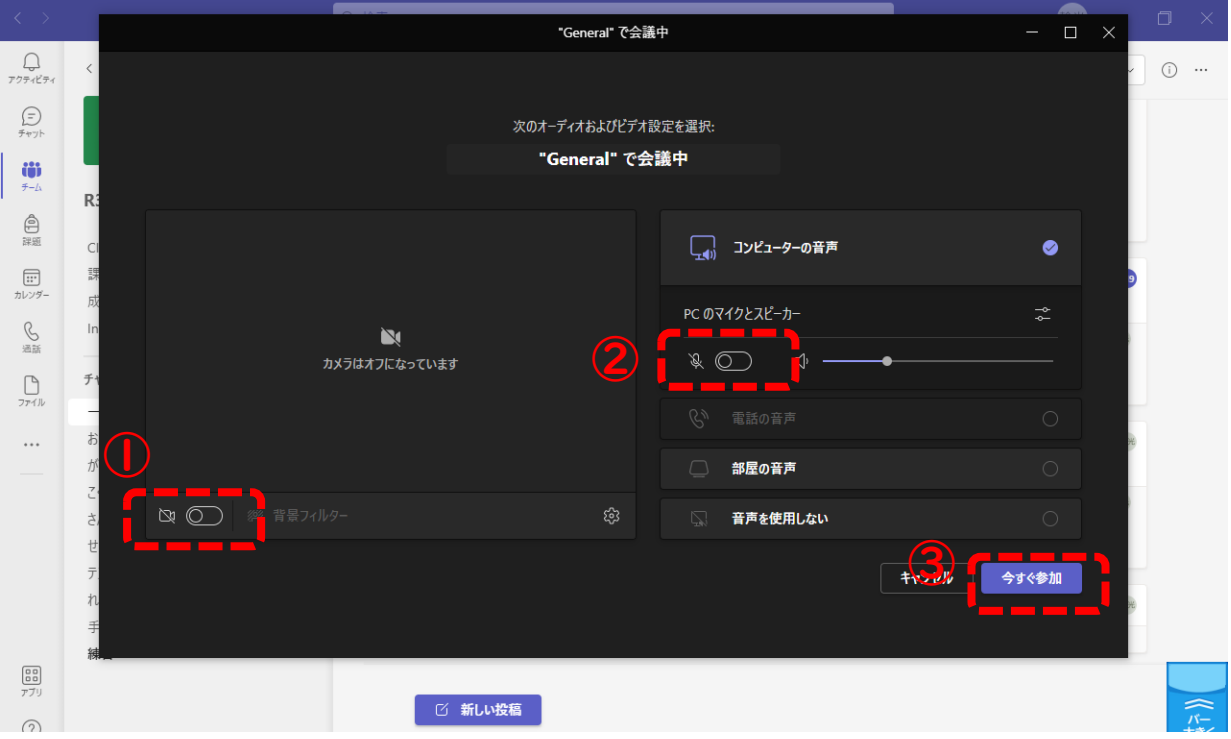

## **お願いしたいこと**

チャネルの新しい会議  $- \quad \blacksquare \quad \times$ **SO 3 5 - N X 8 0 0 2 4**  $\bigcirc$  00:16 会議への参加を求めるユーザーを招待します  $\bigcup$ 

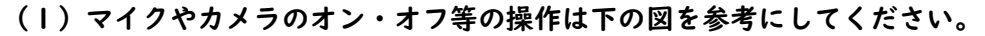

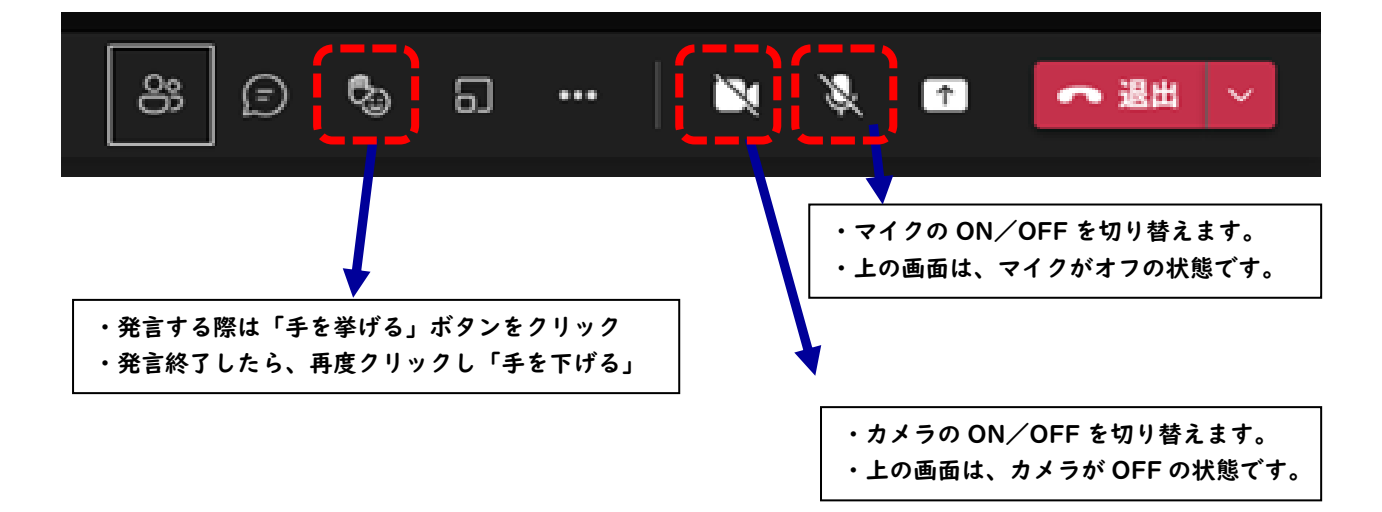